# **Table of Contents**

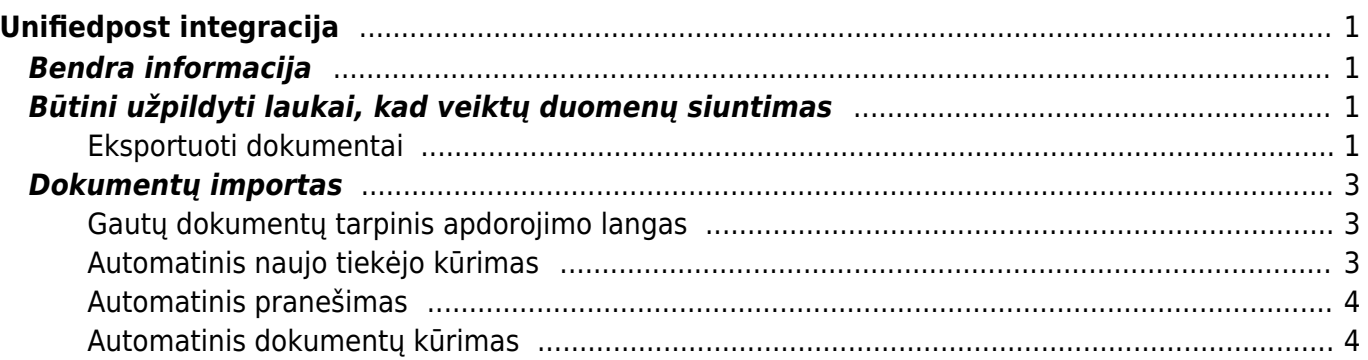

# <span id="page-2-0"></span>**Unifiedpost integracija**

Ankstesni pavadinimai: Fitek, Opus Capita, Itella.

# <span id="page-2-1"></span>**Bendra informacija**

- Sąsają su **Unifiedpost** pagal poreikius sąsajos sąranką atlieka Directo, bendradarbiaujant su **Unifiedpost** - vartotojui nereikia nieko nustatyti;
- Unifiedpost ir Directo sąsaja leidžia gauti ir siųsti el. sąskaitas ir kitus skaitmeninius dokumentus;
- Keitimosi duomenimis ciklas su Unifiedpost vyksta kartą per parą;
- Pirkėjų kodai, kurių informacija yra keičiamasi turi būti sinchronizuota su Unifiedpost, todėl kuriant naują pirkėją Directo duomenų bazėje, Unifiedpost taip pat turi būti informuota apie šį naują klientą ir jo kodą. Jei įkeliamas dokumentas su pirkėjo kodu, kurio nėra Directo duomenų bazėje, tolimesni dokumento apdorojimai nebus vykdomi.

**SVARBU**. Directo sistemoje turi būti atlikti nustatymai, kad veiktų duomenų siuntimas/gavimas: NUSTATYMAI → PAGRINDINIAI NUSTATYMAI → TRANSPORTAS (žr. [Pagrindiniuose nustatymuose -](https://wiki.directo.ee/lt/settings#transportas) [Transportas.](https://wiki.directo.ee/lt/settings#transportas))

## <span id="page-2-2"></span>**Būtini užpildyti laukai, kad veiktų duomenų siuntimas**

## **NUSTATYMAI → PAGRINDINIAI NUSTATYMAI → BENDRI NUSTATYMAI reikia nurodyti šią informaciją:**

- Imonės banko sąskaita;
- Įmonės el. paštas;
- Imonės juridinis adresas:
- Imonės pavadinimas;
- Imonės PVM mokėtojo kodas;
- Imonės banko SWIFT kodas:
- Imonės banko IBAN kodas;
- Įmonės kodas

### <span id="page-2-3"></span>**Eksportuoti dokumentai**

Pirkėjo kortelėje, transporto burbuliuke turi būti nurodyta:

1. Unifiedpost kanalas:

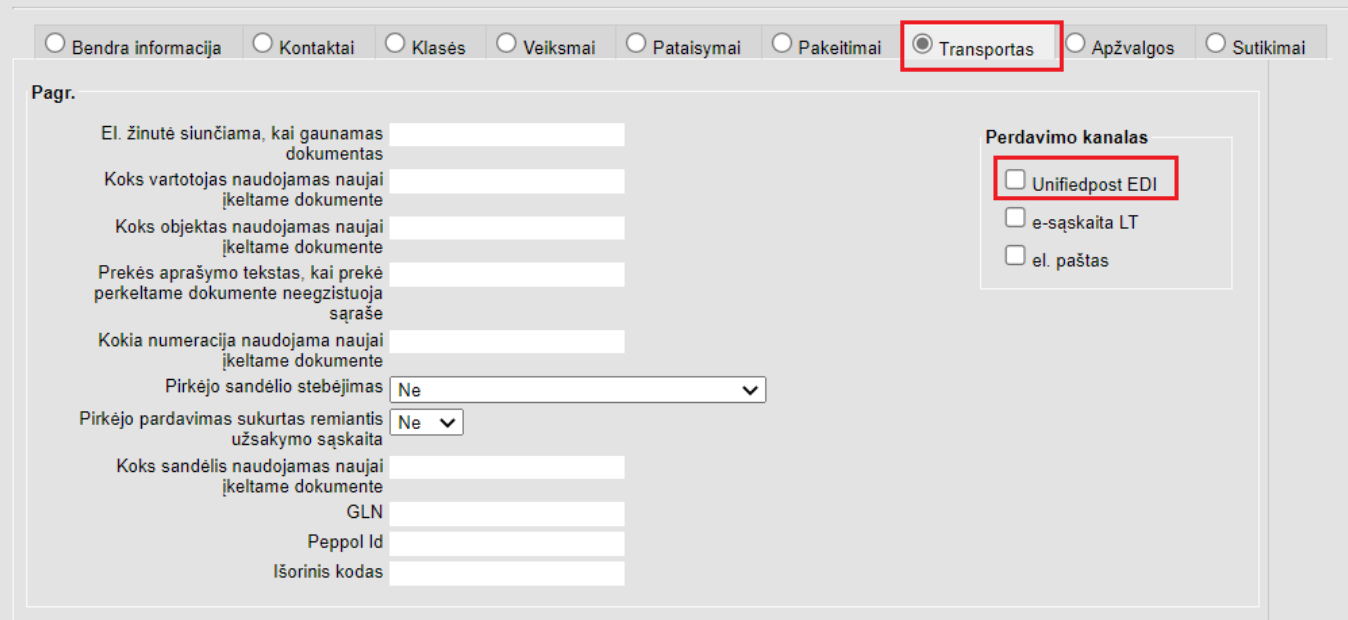

2. Dokumentai, kurie juda per perdavimo kanalų bloke sukonfigūruotus kanalus:

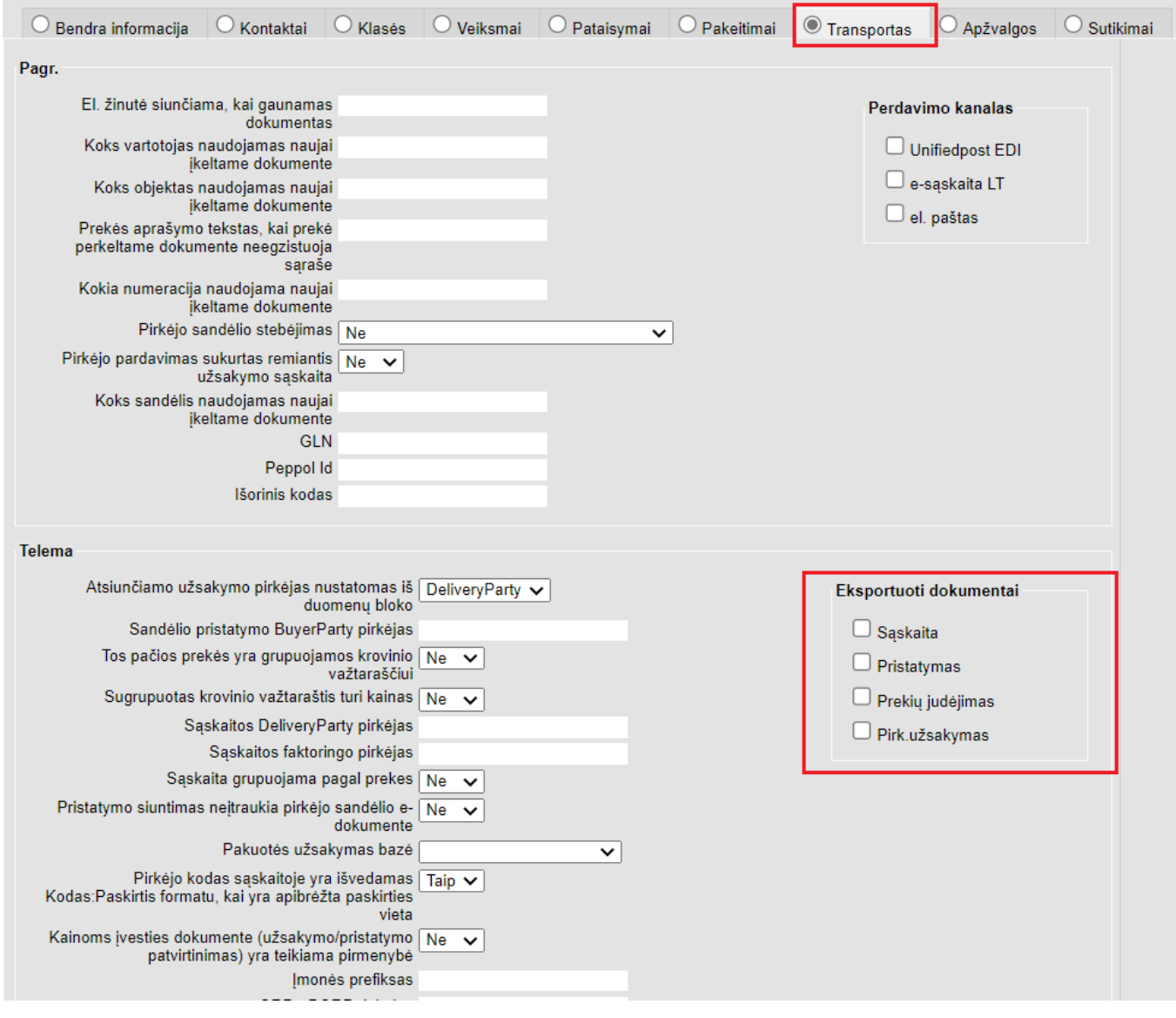

## **Siuntimas vyksta tik patvirtinus dokumentą.**

# <span id="page-4-0"></span>**Dokumentų importas**

## **Gautų dokumentų sąrašas**

Dokumento priėmimui reikalingi nustatymai turi sutapti su siuntimo nustatymais. Taip pat svarbu, kad tiekėjo kortelėse būtų užpildytas įmonės kodas, pagal kurį programa gautą pirkimo sąskaitą susieja su tiekėju.

Gauti dokumentai sukrenta į: **Bendras → Dokumentai → Dokumentų transportas.**

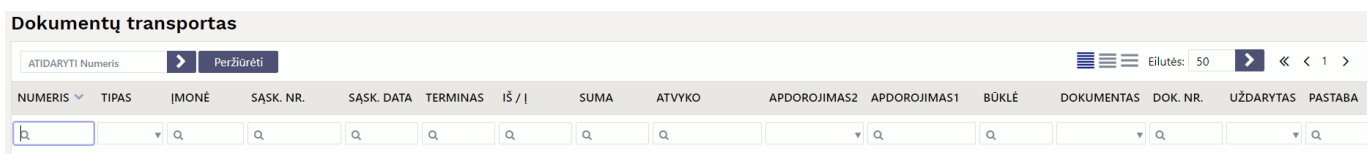

<span id="page-4-1"></span>**Gautų dokumentų tarpinis apdorojimo langas**

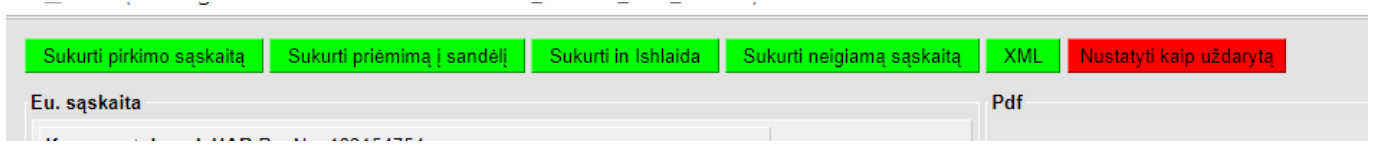

- Sukurti pirkimo sąskaitą sukuriama pirkimo sąskaita;
- Sukurti priėmimą į sandėlį sukuria prekių priėmimo į sandėlį dokumentą;
- Sukurti išlaidas sukuria išlaidų dokumentą;
- Sukurti neigiamą sąskaitą;
- XML sukurtoje pirkimo sąskaitoje laukai yra automatiškai užpildyti su informacija iš standartinių laukų e-sąskaitos XML faile;
- Nustatyti kaip uždarytą uždaro kortelę, sistema nebekuria įrašo, jis pašalinamas iš sąrašo.

Daugiau informacijos - [E-sąskaitos apdorojimas](https://wiki.directo.ee/lt/tr_dok#e-saskaitos_apdorojimas).

## <span id="page-4-2"></span>**Automatinis naujo tiekėjo kūrimas**

Jeigu e-sąskaitos siuntėjo arba tiekėjo nėra tiekėjų sąraše (identifikuojama pagal įmonės kodą, PVM mokėtojo kodą arba pavadinimą), tuomet sistema leis automatiškai sukurti tiekėją. Tokiu atveju sistema pirkimo sąskaitos kūrimo momentu parodys pranešimą ir pasiūlys kitą iš eilės einantį kodą naujam tiekėjui, kurį prireikus galime laukelyje pakoreguoti. Laukelyje galime įvesti esamo tiekėjo kodą, jeigu norima sukurti dokumentą su esamu tiekėju, tačiau sistema tiekėjo neatpažino. Tada norėdami tęsti pirkimo sąskaitos kūrimą, paspaudžiame mygtuką **Sukurkite/Pakeiskite tiekėją.**

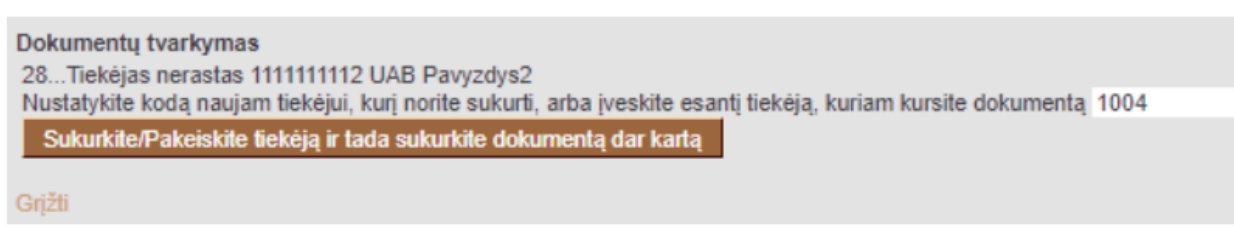

▲ Jei kodas buvo naudotas, tada trinant tiekėjo kortelę sistema duos užklausą, kuo tą kodą pakeisti. Taigi, norint koreguoti/pakeisti tiekėjo kodą reikia sukurti naują tiekėjo kortelę (kaip - žiūrėti viršuje) ir trinant seną kodą, pakeisti jį nauju. Tokiu atveju visuose dokumentuose, kur buvo panaudotas senas kodas, jis bus pakeistas į naują pasirinktą.

### <span id="page-5-0"></span>**Automatinis pranešimas**

Directo galite nustatyti automatinio pranešimo gavimą el. paštu apie importuotą e.sąskaitą. Pranešimas siunčiamas vos tik dokumentas pasiekia sistemą. Yra du būdai tai padaryti:

1. Nustatymai → Pagrindiniai nustatymai → Transportas → El. paštas pranešimui apie importuotą esąskaitą (Dokumentų transportas).

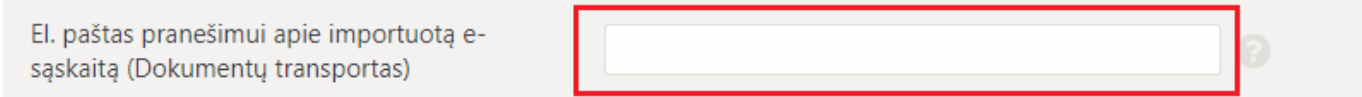

2. Tiekėjo kortelėje, burbuliuke Transportas → El. žinutė siunčiama, kai gaunamas dokumentas

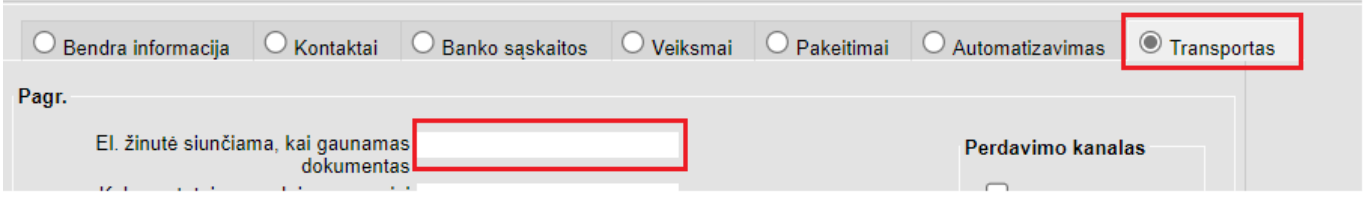

 Sistema iš pradžių ieško el. pašto tiekėjo kortelėje. T.y. jei el. paštas nurodytas ir tiekėjo kortelėje, ir nustatymuose, tokiu atveju pranešimas bus išsiųstas tiekėjo kortelėje nurodytu el. pašu. Jei tiekėjo kortelėje el. paštas nenurodytas, tuomet pranešimas bus siunčiamas į sistemos nustatymuose nurodytą el. paštą.

### <span id="page-5-1"></span>**Automatinis dokumentų kūrimas**

Jei nustatytas Automatinis dokumento kūrimas, nurodytu el paštu sistema išsiųs pranešimą apie konkretų sukurtą dokumentą su nuoroda į jį. Jei automatinis kūrimas nesukurtas - gaunamas pranešimas su nuoroda į konkretų transporto įrašą.

Naudojant automatinį dokumento kūrimą, pranešimas apie nepavykusį įrašo kūrimą nėra siunčiamas (pavyzdžiui, jei tiekėjo nėra suvesta sistemoje). Reguliariai reikia patikrinti, ar sistemoje nėra palikta tuščių laukų. Jei yra - tuomet rankiniu būdu reikia sukurti tiekėją ir nustatyti, kad kitas įvestas

dokumentas būtų sukurtas automatiškai iš šio tiekėjo.

Kad dokumentas būtų sukurtas automatiškai, reikia atlikti šiuos veiksmus:

- Sistemos nustatymuose : NUSTATYMAI > PAGRINDINIAI NUSTATYMAI > TRANSPORTAS > NUMATYTASIS VARTOTOJAS nustatyti vartotojo kodą – pagal ji sukuriamas dokumentas (žr. [Tiekėjo](https://wiki.directo.ee/lt/tr_dok#tiekejo_nustatymai) [nustatymai](https://wiki.directo.ee/lt/tr_dok#tiekejo_nustatymai)).

Tai turi būti realus vartotojas, turintis prieigą prie sistemos.

Būtina įsitikinti, kad visi užpildyti duomenys yra teisingi.

Tiekėjo kortelėje, burbuliuke Transportas turi būti nurodyta pirkimo kokio tipo dokumentas turi būti automatiškai generuojamas po e-sąskaitos gavimo:

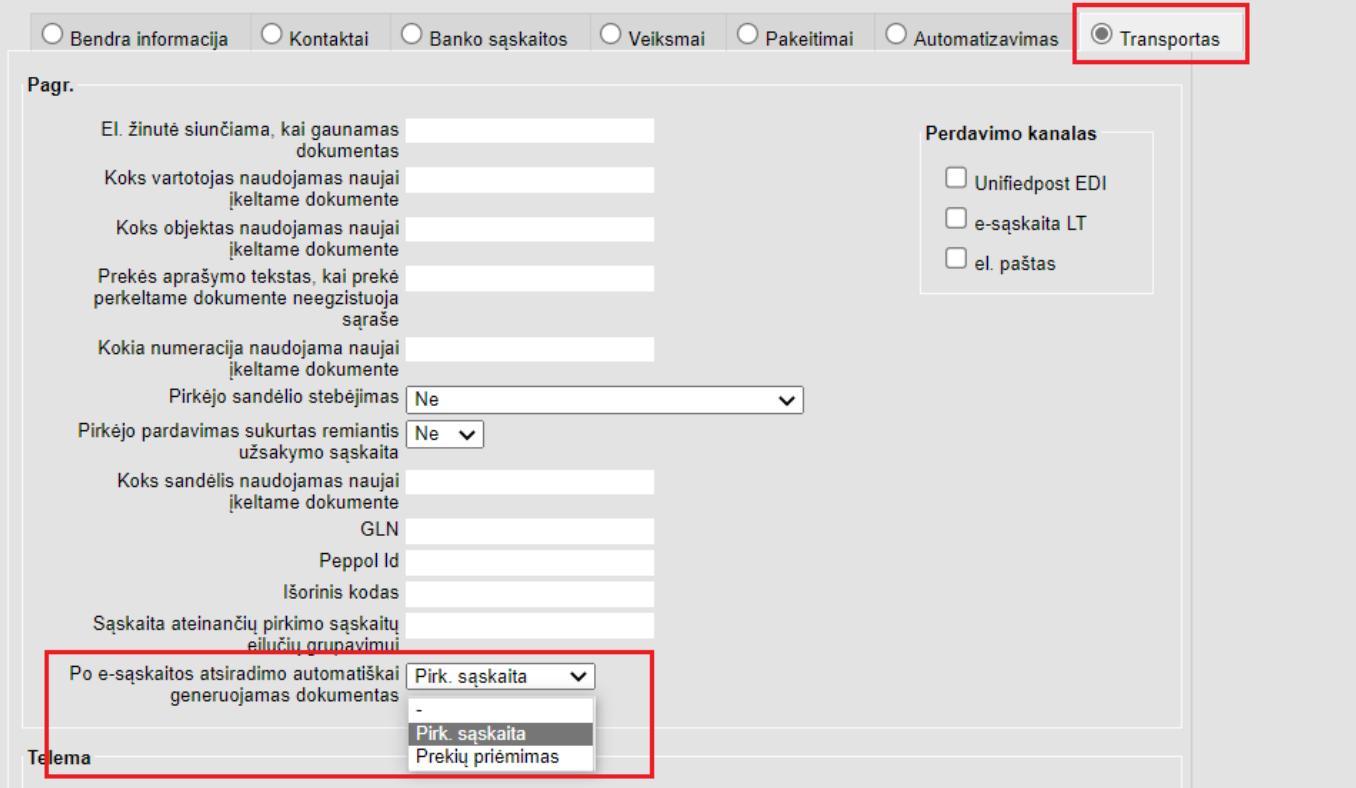

**Pvz.1** Jei pasirenkama Pirk. sąskaita – po e-sąskaitos gavimo iš tiekėjo, kurio kortelėje nustatytas šis pasirinkimas – pirkimo sąskaita bus kuriama automatiškai.

**Pvz.2** Jei yra nerekomenduojama kurti konkretaus įrašo – turi būti pasirenkamas brūkšnelis arba gautas iš tiekėjo dokumentas turi būti nustatytas kaip uždarytas.

From: <https://wiki.directo.ee/> - **Directo Help** Permanent link: **<https://wiki.directo.ee/lt/fitek?rev=1662965770>**

Last update: **2022/09/12 09:56**